# УДК 65.015

#### **Демьянов Дмитрий Геннадьевич**

Декан факультета экономики и права, кандидат экономических наук Российская академия народного хозяйства и государственной службы при Президенте РФ Челябинский филиал Челябинск, Россия demyanov-dg@ranepa.ru

#### **ВИЗУАЛИЗАЦИЯ ФИНАНСОВЫХ РЕЗУЛЬТАТОВ ПЛАН-ФАКТНОГО АНАЛИЗА**

#### **Аннотация**

В статье рассматривается значимость универсального метода исследования финансово-хозяйственной деятельности организаций – сравнительного анализа. Предложены эффективные модели визуализации результатов анализа отчетных и плановых показателей. Рассмотрен подробный алгоритм построения диаграмм план-фактного анализа средствами визуализации данных программы Excel.

## **Ключевые слова:**

экономический анализ, финансовый менеджмент, визуализация данных

## **Dmitry G. Demyanov**

Dean of the Faculty of Economics and Law, Candidate of Economic Sciences Russian academy of national economy and public service under the President of the Russian Federation Chelyabinsk branch Chelyabinsk, Russia

### **VISUALIZATION OF FINANCIAL RESULTS OF PLAN-FACT ANALYSIS**

### **Abstract**

The article discusses the importance of a universal method for studying the financial and economic activities of organizations - a comparative analysis. Effective models for visualizing the results of the analysis of reporting and planned indicators are proposed. A detailed algorithm for constructing diagrams of plan-fact analysis by means of data visualization of the Excel program is considered.

#### **Keywords:**

economic analysis, financial management, data visualization, Excel

Методы сравнительного анализа используются во многих сферах человеческой деятельности. С помощью этих методов оценивается эффективность проводимых преобразований, оценка динамики изменения исследуемого процесса, поиск различий и др. Данные методы получили широкое применение в финансовом менеджменте.

В финансовом менеджменте к методам сравнительного анализа относят [1]:

1) Анализ финансовых показателей данного предприятия и среднеотраслевых показателей;

2) Анализ финансовых показателей предприятия и предприятий-конкурентов;

3) Анализ финансовых показателей отдельных структурных единиц и подразделений предприятия (его центров ответственности);

4) Анализ отчетных и плановых (нормативных) финансовых показателей.

Целью проведения сравнительного анализа выступает определение схожих признаков или различий в исследуемом процессе.

Значимость сравнительного анализа в экономическом анализе проявляется в преодолении несоответствия между экономического потенциала организации и экономической конъюнктуры сложившейся в зоне деятельности организации.

Главной информационной потребностью бизнес-сообщества является не только скорость получения важной информации, но и быстрота интерпретации полученных данных, быстрой оценки текущей ситуации. В связи с этим активно развиваются методы и инструменты визуальной аналитики.

Аналитик данных использует различные формы визуализации данных для наглядного представления выявленных тенденций изучаемого объекта, а также упрощения процесса восприятия большого объёма данных.

Широким набором средств визуализации данных при проведении сравнительного анализа располагает программа Excel, интерфейс которой позволяет пользователю выбрать различные варианты отображения данных.

В качестве примера рассмотрим алгоритмы визуализации результатов планфактного анализа или анализа отчетных и плановых (нормативных) показателей.

План-фактный анализ – это вид сравнительного анализа, позволяющий сравнивать плановые и фактические показатели деятельности организации за определённый отчетный период.

Диаграмма «План-Факт» показывает изменение динамики исследуемого показателя относительно плановых значений в заданном периоде и наглядно реализует визуализацию результата план-фактного анализа.

Средствами визуализации данных в программе Excel, используя разные приёмы, можно построить различные виды диаграмм «План-Факт».

Рассмотрим два эффективных способа визуализации результатов планфактного анализа: пулевая диаграмма [4] и диаграмма с заливкой цветом пространства зоны между линиями плана и факта [2].

Общее представление диаграммы «План-Факт» с заливкой цветом пространства зоны между линиями плановых и фактических значений показано на рисунке 1. Отклонения между фактическими значениями (зеленая ломаная) и плановыми (красная ломаная) отображаются желтой штриховкой.

Цветовая схема диаграммы включает зелёный цвет (фактические значения показателя) и красный цвет (плановые значения показателя).

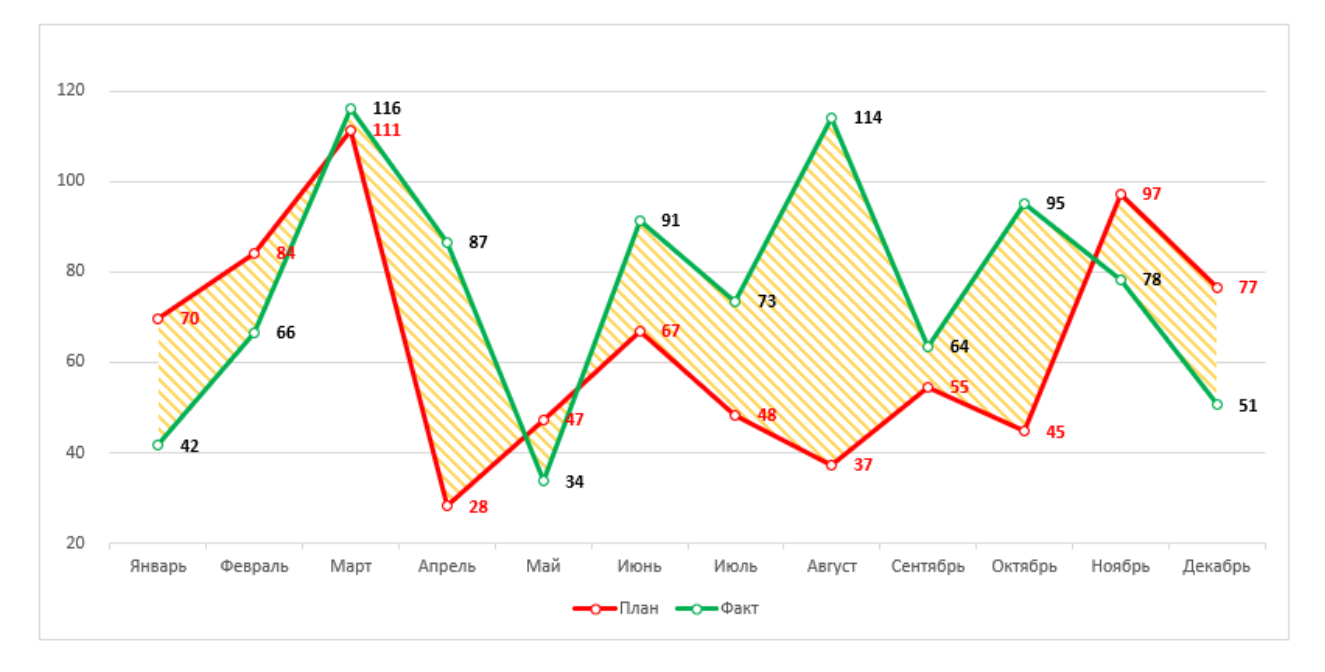

Рисунок 1 – Диаграмма «План-Факт»

Для построения диаграммы «План-Факт» необходимо создать таблицу с исходными (плановыми и фактическими) данными, дополненную столбцом **Разница** (рис. 2). Показатель «Разница» представляет собой абсолютное отклонение между плановыми и фактическими значениями.

|                | A                               | B        | c    | D    | E       |  |  |  |  |  |  |
|----------------|---------------------------------|----------|------|------|---------|--|--|--|--|--|--|
| 1              | Маркетинговый бюджет, тыс. руб. |          |      |      |         |  |  |  |  |  |  |
| $\overline{2}$ |                                 | Месяц    | План | Факт | Разница |  |  |  |  |  |  |
| 3              |                                 | Январь   | 70   | 42   | $-28$   |  |  |  |  |  |  |
| 4              |                                 | Февраль  | 84   | 66   | $-18$   |  |  |  |  |  |  |
| 5              |                                 | Март     | 111  | 116  | 5       |  |  |  |  |  |  |
| 6              |                                 | Апрель   | 28   | 87   | 59      |  |  |  |  |  |  |
| 7              |                                 | Май      | 47   | 34   | $-14$   |  |  |  |  |  |  |
| 8              |                                 | Июнь     | 67   | 91   | 24      |  |  |  |  |  |  |
| 9              |                                 | Июль     | 48   | 73   | 25      |  |  |  |  |  |  |
| 10             |                                 | Август   | 37   | 114  | 77      |  |  |  |  |  |  |
| 11             |                                 | Сентябрь | 55   | 64   | 9       |  |  |  |  |  |  |
| 12             |                                 | Октябрь  | 45   | 95   | 51      |  |  |  |  |  |  |
| 13             |                                 | Ноябрь   | 97   | 78   | $-19$   |  |  |  |  |  |  |
| 14             |                                 | Декабрь  | 77   | 51   | $-26$   |  |  |  |  |  |  |
| 15             |                                 |          |      |      |         |  |  |  |  |  |  |

Рисунок 2 – Исходные данные

Удерживая клавишу **Ctrl**, выделяем в исходных данных столбцы: **Месяц**, **План**

# и **Разница**.

Переходим на вкладку **Вставка**, раздел **Диаграммы**, выбираем диаграмму **С областями и накоплением** (рис. 3).

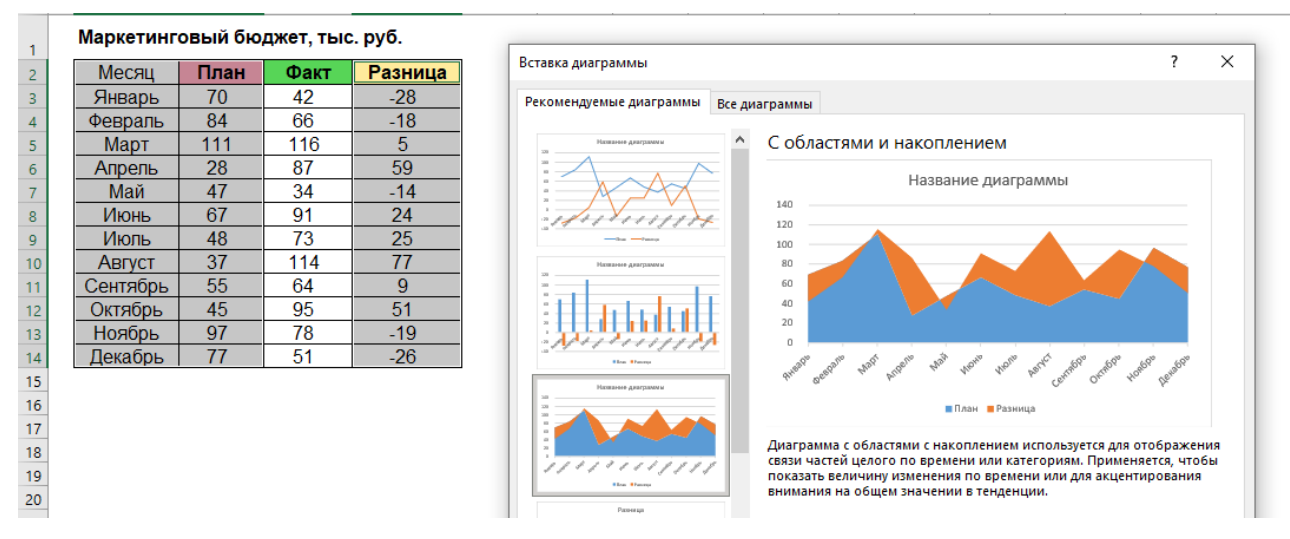

Рисунок 3 – Выбор формата диаграммы

Далее выделяем в исходных данных столбцы: **План** и **Факт**. Копируем эти данные нажимая сочетание клавиш Ctrl + C. Кликаем по диаграмме чтобы она стала активной, нажимаем сочетание клавиш Ctrl + V для вставки скопированных данных. Полученная диаграмма стала состоять из четырёх слоёв, представляющих графики плановых и фактических значений, а также их разницу (рис. 4).

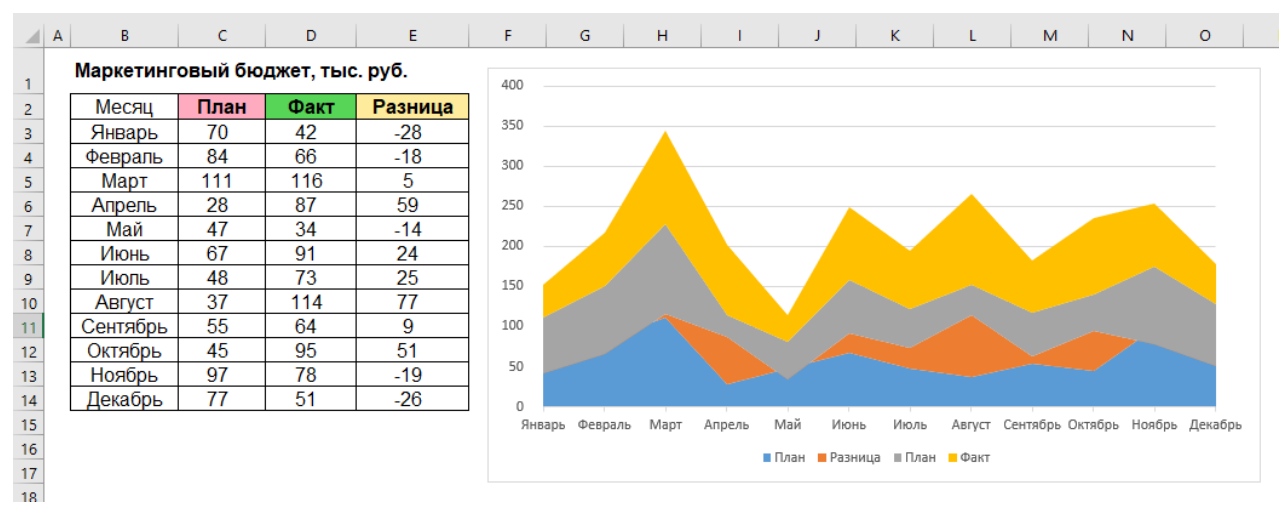

Рисунок 4 – Слои диаграммы

Для добавленных двух слоёв (**План** желтого цвета и **Факт** серого цвета, рис. 4) изменим цвет заливки и тип диаграммы. Для этого выделяем по очереди каждый слой (**План** желтого цвета и **Факт** серого цвета, рис. 4) и меняем цвет заливки и контура на красный для слоя **План** и зеленый для слоя **Факт** (рис. 5).

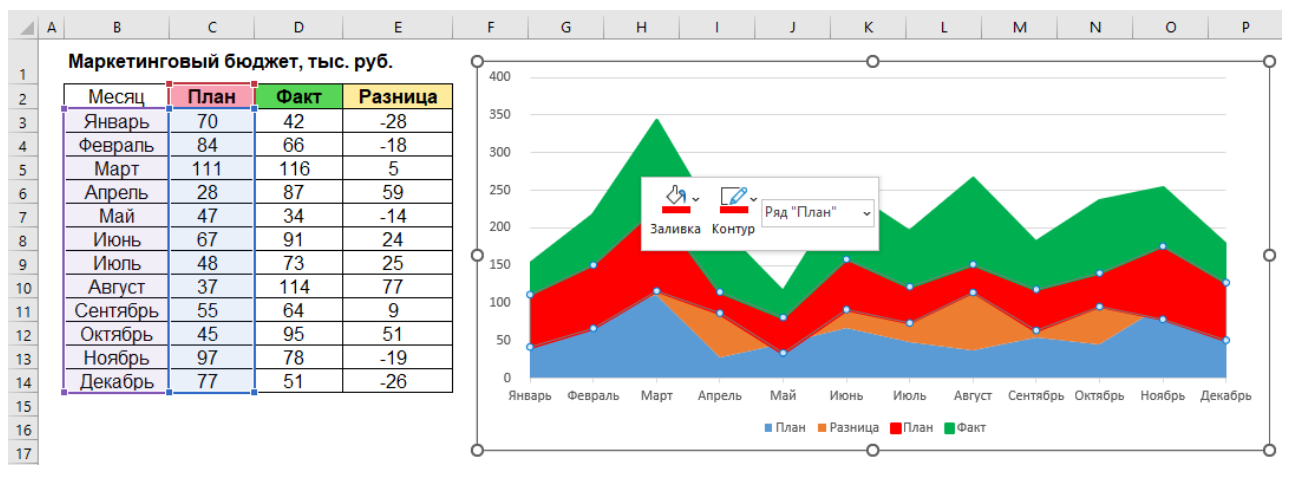

Рисунок 5 – Выбор цвета заливки и контура

Кликаем, например, по красному слою правой кнопкой мыши, выбираем команду **Изменить тип диаграммы** для ряда (рис. 6).

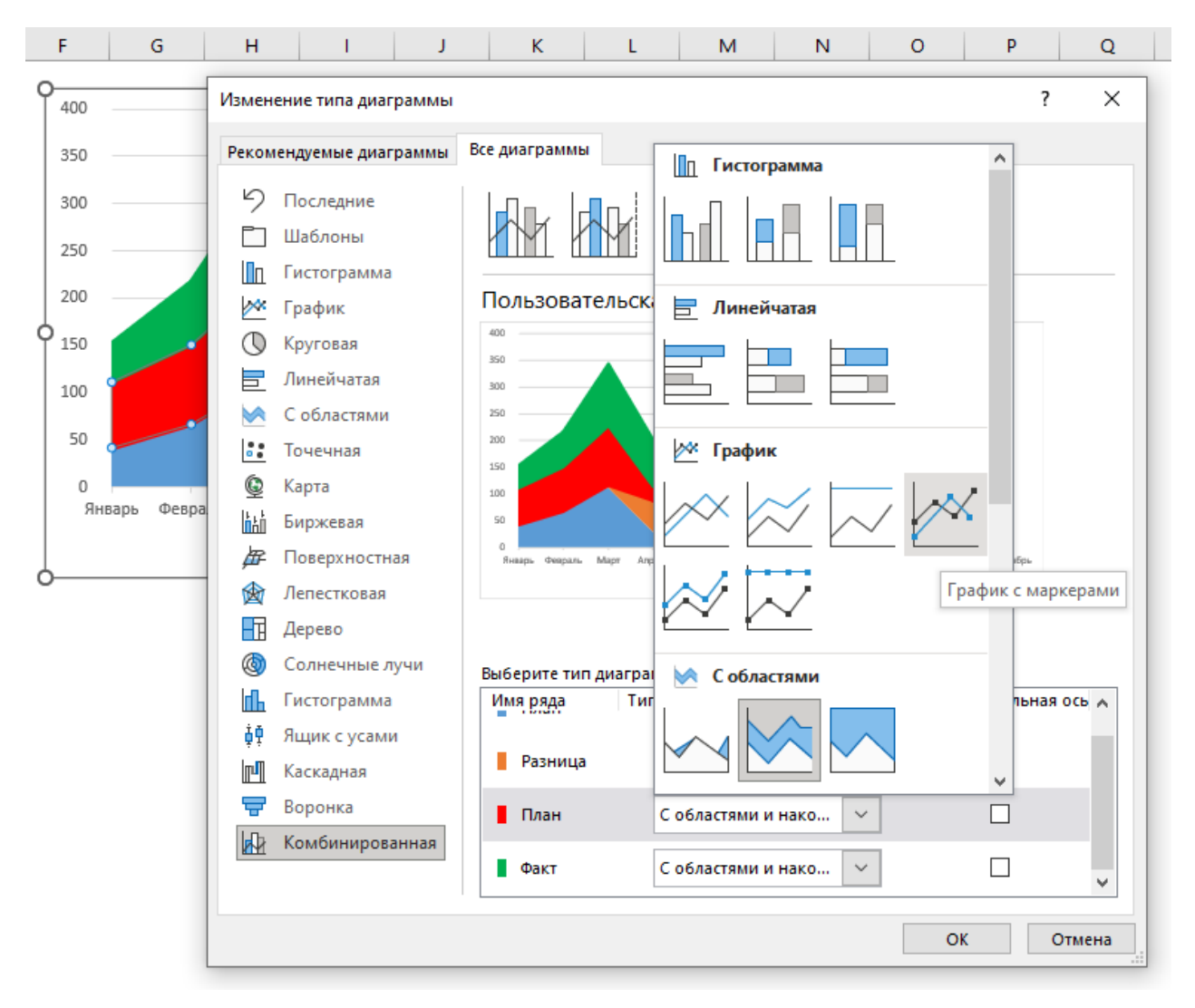

Рисунок 6 – Выбор типа диаграммы для слоёв **План** и **Факт**

В открывшемся диалоговом окне появляется возможность изменить тип диаграммы для каждого слоя. Для красного и зелёного слоёв изменяем тип диаграммы на **График с маркерами**. В результате этих действий диаграмма примет следующий вид (рис. 7).

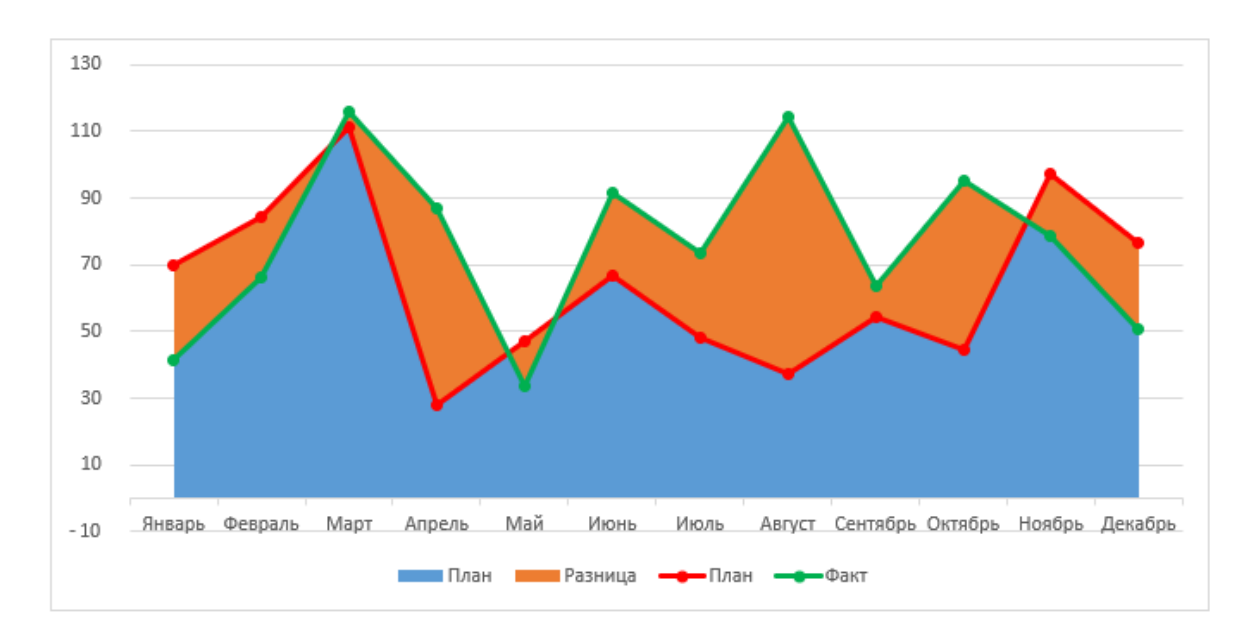

Рисунок 7 – Промежуточный вид диаграммы

Для приведения диаграммы к окончательному виду удаляем лишние обозначения в легенде диаграммы, меняем цвет заливки синего слоя (Ряд «План») на бесцветный, а область Ряд «Разница» заливаем узорной заливкой (рис. 8).

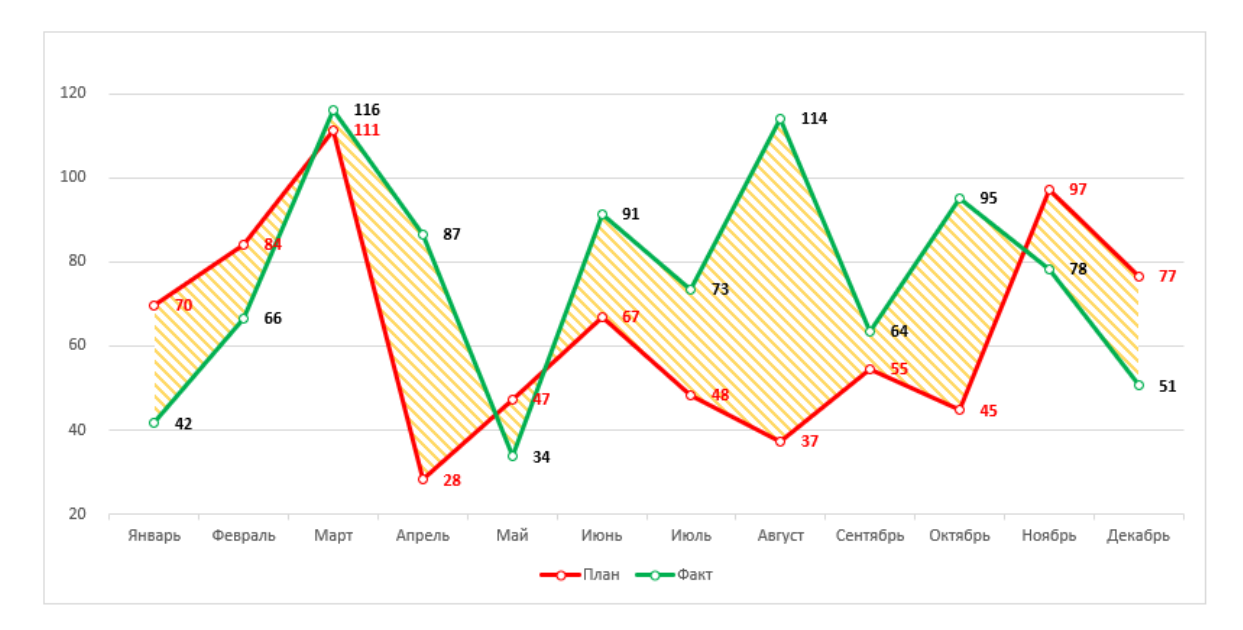

Рисунок 8 – Диаграмма «План-Факт»

Рассмотрим алгоритм построения пулевой диаграммы «План-Факт».

Своё название пулевая диаграмма получила из-за некоторого сходства с процессом стрельбы из орудия. Общий вид диаграммы представлен на рисунке 9.

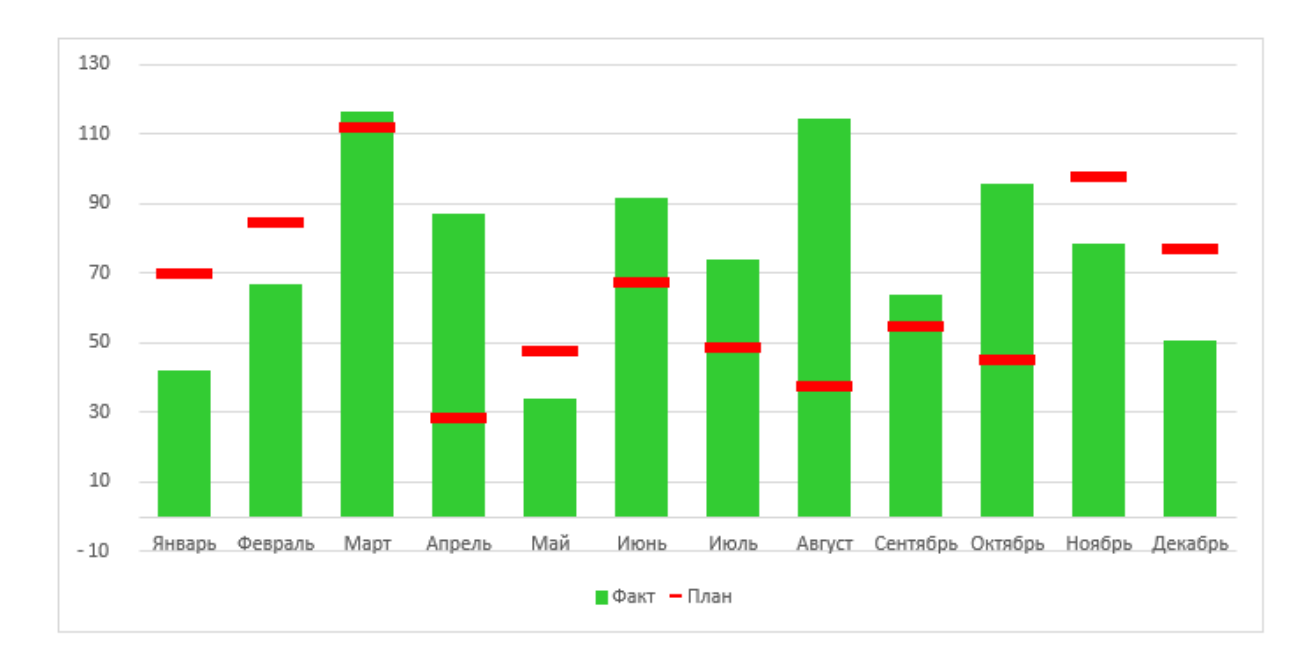

Рисунок 9 – Общий вид пулевой диаграммы

Планки красного цвета обозначают значения планового показателя, зелёные столбцы – фактическое значение исследуемого показателя.

Для построения пулевой диаграммы создадим таблицу исходных данных с плановыми и фактическими значениями (рис. 10).

Выделим исходные данные. Переходим на вкладку **Вставка**, раздел **Диаграммы**, выбираем диаграмму **Гистограмма с группировкой** (рис. 10).

| Файл                                                | Главная                                                            | Вставка   |                                   | Разметка страницы      |                | Формулы                                     | Данные                           | Рецензирование                                           | Вид                 | Разработчик                            | Справка                    | Acrobat                                                                                        | Конструктор |
|-----------------------------------------------------|--------------------------------------------------------------------|-----------|-----------------------------------|------------------------|----------------|---------------------------------------------|----------------------------------|----------------------------------------------------------|---------------------|----------------------------------------|----------------------------|------------------------------------------------------------------------------------------------|-------------|
| $\Box$<br>Œ<br>Сводная                              | r<br>Рекомендуемые Таблица<br>таблица ~ сводные таблицы<br>Таблицы |           | $\sim$<br>Рисунки<br>$\checkmark$ | С Фигуры ~<br>В Значки |                | • Трехмерные модели ~<br><b>Иллюстрации</b> | 看 SmartArt<br><b>В.</b> Снимок ~ | Н⊤ Получить надстройки<br>• Мои надстройки<br>Надстройки | 团                   | Рекомендуемые<br>диаграммы             |                            | <b>⋔</b> ◦ ⊞◦гҶ◦<br>$\odot$<br>Гистограмма                                                     | Fa          |
| fx<br>▼<br>÷<br>$\times$<br>Диаграм<br>$\checkmark$ |                                                                    |           |                                   |                        |                |                                             |                                  |                                                          |                     |                                        | Гистограмма с группировкой |                                                                                                |             |
| А<br>$\overline{c}$                                 | в<br>Маркетинговый бюджет, тыс. руб.                               | c         | D                                 | E                      | F              | G                                           | н                                |                                                          | K                   | M                                      | $06 -$                     | Данный тип диаграммы<br>используется:<br>• для сравнения значений по<br>нескольким категориям. |             |
| 3                                                   | Месяц                                                              | План      | Факт                              |                        |                |                                             |                                  | Название диаграммы                                       |                     |                                        |                            | Применяется в случаях:<br>Ли • когда порядок следования                                        |             |
| 4                                                   | Январь                                                             | 70        | 42                                |                        | 140            |                                             |                                  |                                                          |                     |                                        |                            | категорий не играет роли.                                                                      |             |
| 5<br>6                                              | Февраль                                                            | 84<br>111 | 66<br>116                         |                        | 120            |                                             |                                  |                                                          |                     |                                        |                            |                                                                                                |             |
| $\overline{7}$                                      | Март<br>Апрель                                                     | 28        | 87                                |                        | 100            |                                             |                                  |                                                          |                     |                                        |                            |                                                                                                |             |
| 8                                                   | Май                                                                | 47        | 34                                |                        | 80             |                                             |                                  |                                                          | Объемная линейчатая |                                        |                            |                                                                                                |             |
| 9                                                   | Июнь                                                               | 67        | 91                                |                        | 60             |                                             |                                  |                                                          |                     |                                        |                            |                                                                                                |             |
| 10                                                  | Июль                                                               | 48        | 73                                |                        | 40             |                                             |                                  |                                                          |                     |                                        |                            |                                                                                                |             |
| 11                                                  | Август                                                             | 37        | 114                               |                        | 20<br>$\Omega$ |                                             |                                  |                                                          |                     |                                        |                            |                                                                                                |             |
| 12                                                  | Сентябрь                                                           | 55        | 64                                |                        |                |                                             |                                  | Main                                                     |                     |                                        | lln.                       |                                                                                                |             |
| 13                                                  | Октябрь                                                            | 45        | 95                                |                        |                | <b>Airea</b> go                             | gespany Map<br>Anpenie           | <b>Wow</b><br>Wono                                       |                     | Ash Caknagas Oknagas Hostops Revisions |                            | Другие гистограммы                                                                             |             |
| 14                                                  | Ноябрь<br>Декабрь                                                  | 97<br>77  | 78<br>51                          |                        |                |                                             |                                  |                                                          |                     |                                        |                            |                                                                                                |             |
|                                                     |                                                                    |           |                                   |                        |                |                                             |                                  | $\blacksquare$ План $\blacksquare$ Факт                  |                     |                                        |                            |                                                                                                |             |
| $\frac{15}{16}$                                     |                                                                    |           |                                   |                        |                |                                             |                                  |                                                          |                     |                                        |                            |                                                                                                |             |

Рисунок 10 – Выбор формата диаграммы

Поменяем цвет заливки и контура столбцов диаграммы: фактические значения на зелёный цвет, плановые – красный.

Чтобы изменить форму столбцов с плановыми значениями в «пули», преобразуем диаграмму в комбинированную. Для этого кликаем по красному столбцу правой кнопкой мыши, выбираем команду **Изменить тип диаграммы** для ряда (рис. 11).

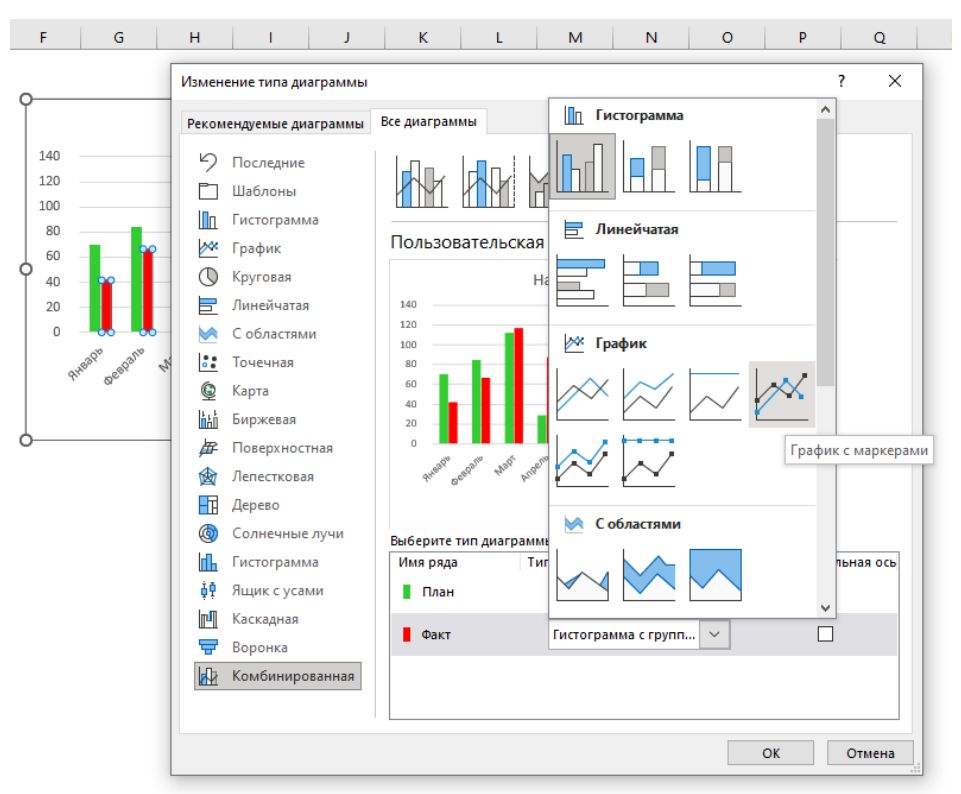

Рисунок 11 – Выбор типа диаграммы для ряда Факт

В открывшемся диалоговом окне появляется возможность изменить тип диаграммы для каждого слоя. Для красного и зелёного слоёв изменяем тип диаграммы на **График с маркерами**. В результате этих действий диаграмма примет следующий промежуточный вид (рис. 12).

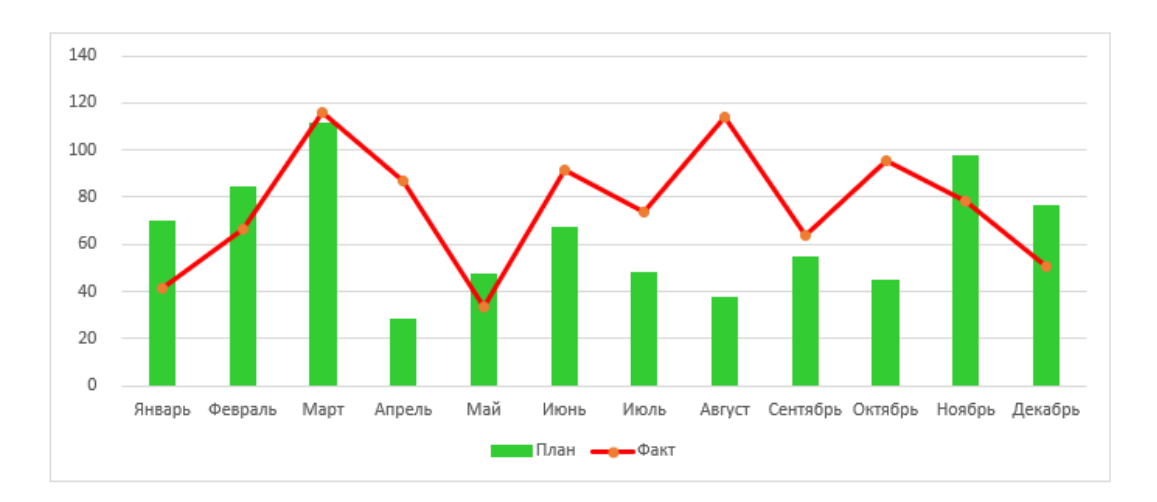

Рисунок 12 – Промежуточный вид диаграммы

Кликаем по красной линии графика диаграммы, в контекстном окне выбираем **Формат ряда данных**, вкладка **Границы и заливка**, **Маркер**. Переходим на вкладку Параметры маркера, выбираем встроенный тип – «черта», размер в зависимости от ширины столбца плановых значений (рис. 13).

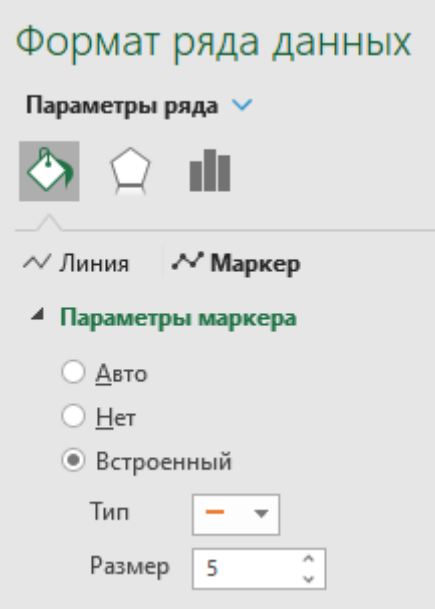

Рисунок 13 – Параметры маркера

Далее переходим к параметрам **Линия**, выбираем кнопку **Нет линий** (рис. 14).

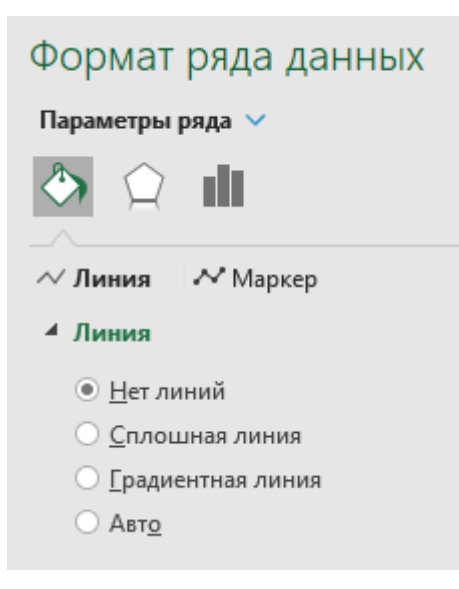

Рисунок 14 – Параметры линии

В результате этих действий линия плановых значений будет отображаться маркерами в форме чёрточек (рис. 15). Диаграмма построена.

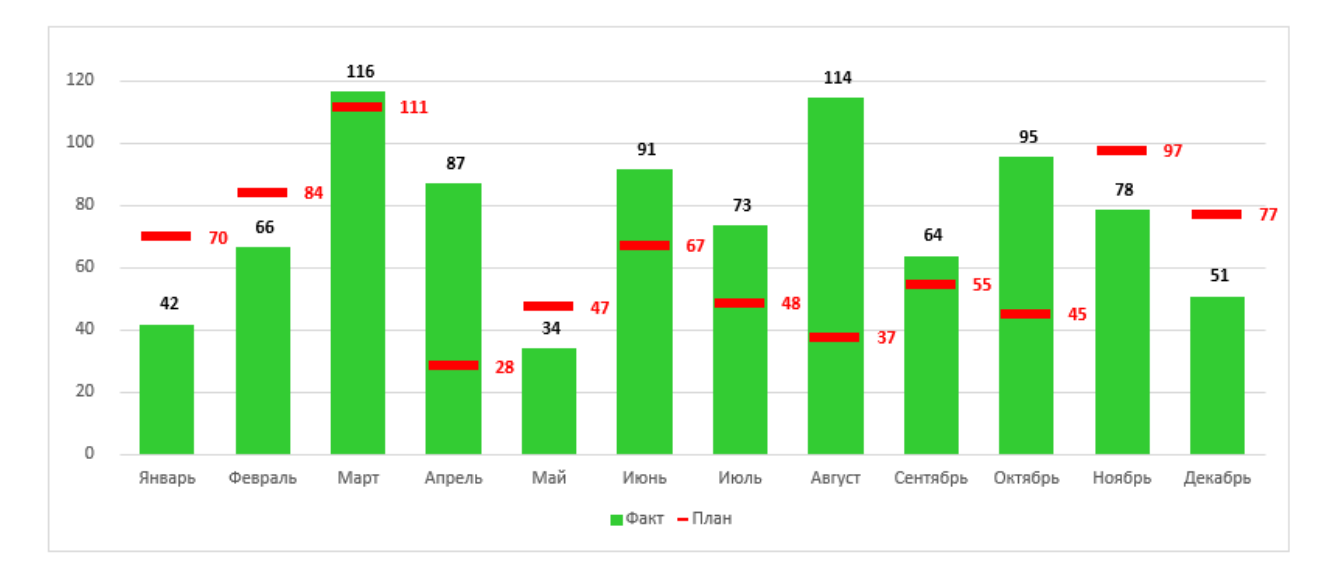

Рисунок 15 – Пулевая диаграмма

Визуализация исходных данных позволяет сделать план-фактный анализ намного нагляднее. Анализ данных диаграммы указывает на состояние бизнеспроцессов или эффективность выбранной стратегии управления в конкретный период.

Таким образом, регулярный мониторинг исследуемых показателей позволяет выявить неэффективные приёмы управления и изменить подход к работе, нивелируя развитие непредвиденных ситуаций.

Визуализация экономических данных выступает дополнительным источником информации, на основании которой можно своевременно корректировать управленческие решения.

### **Список использованных источников**

1. Сравнительный финансовый анализ. – Текст : электронный // Финансовый анализ: всё о финансовом анализе : [сайт]. – 2023. – 23 июля. – URL: https://1 fin.ru/?id=281&t=592 (дата обращения: 23.07.2023).

2. Павлов, Н. Диаграмма «План-факт» / Н. Павлов. – Текст : электронный // Планета Excel : Когда знаешь всё просто : [сайт]. – 2023. – 24 июля. – URL: https://www.planetaexcel.ru/techniques/4/213/ (дата обращения: 24.07.2023).

3. Павлов, Н. Excel – готовые решения. Бери и пользуйся! / Н. Павлов. – М.: Книга по требованию, 2014. – 382 с. – Текст : непосредственный.

4. Лотфуллин, Р. Создание пулевой диаграммы / Р. Лотфуллин. – Текст : электронный // Exceltip : [сайт]. – 2023. – 22 июля. – URL: https://exceltip.ru/созданиепулевой-диаграммы-bullet-graph/ (дата обращения: 22.07.2023).

5. Лукасевич, И. Я. Финансовый менеджмент : учебник и практикум для вузов / И. Я. Лукасевич. – 4-е изд., перераб. и доп. – Москва : Издательство Юрайт, 2023. – 680 с. – (Высшее образование). – ISBN 978-5-534-16271-4. – Текст : электронный // Образовательная платформа Юрайт [сайт]. – URL: https://urait.ru/bcode/530723 (дата обращения: 10.08.2023).